## SSH logging in and uploading files

After installing SSH two icons will be on your desktop

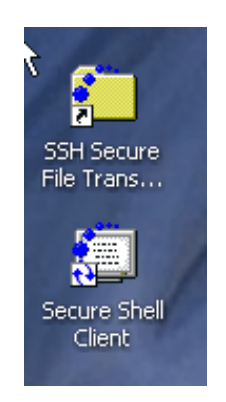

Always use the one that looks like a folder

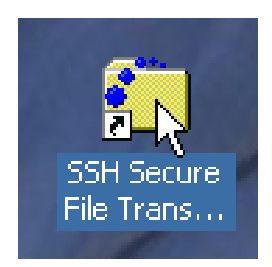

Open SSH by double clicking on the icon

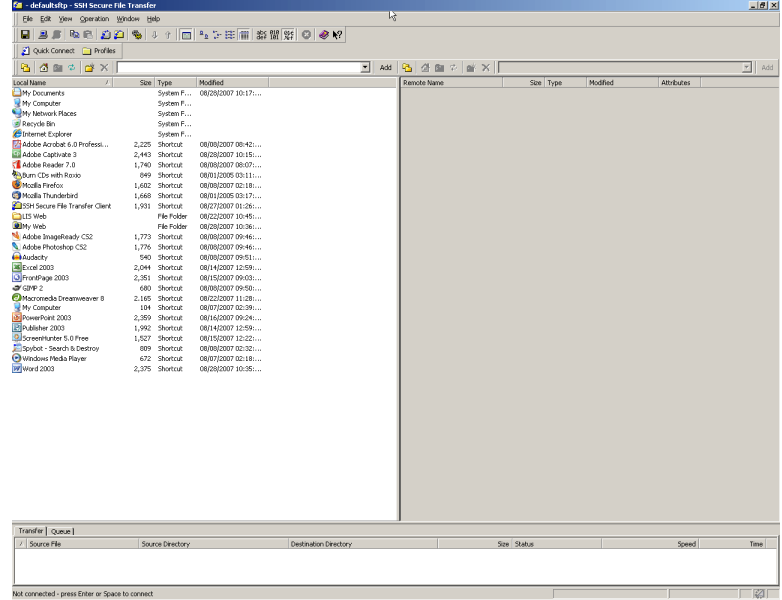

Click the Quick Connect button

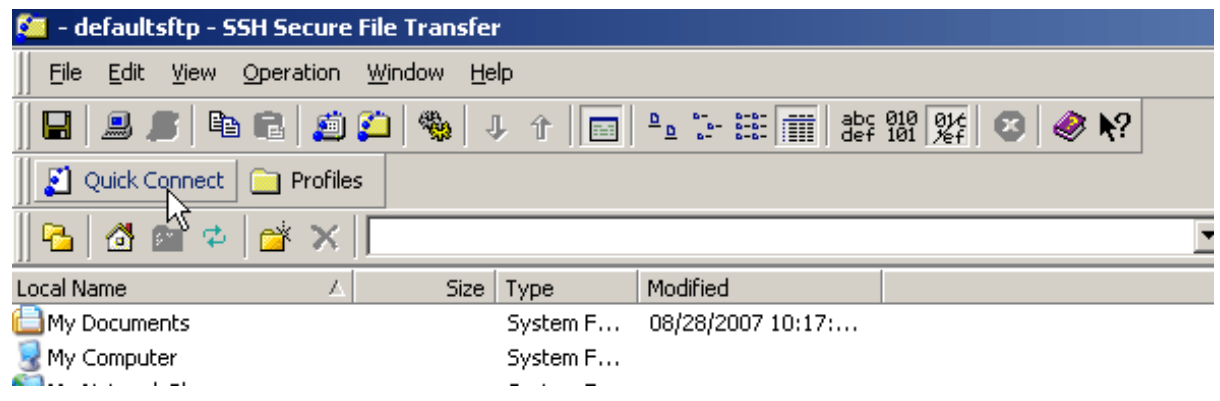

Popup box will appear Type **myweb.usf.edu** in the Host Name box Type you **NetID** into the User Name box

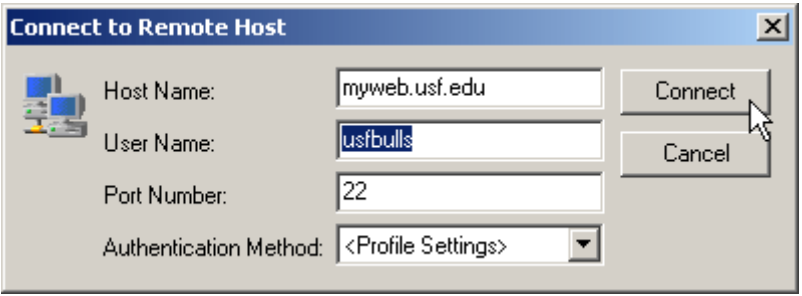

The first time you login an additional screen will popup Click Yes

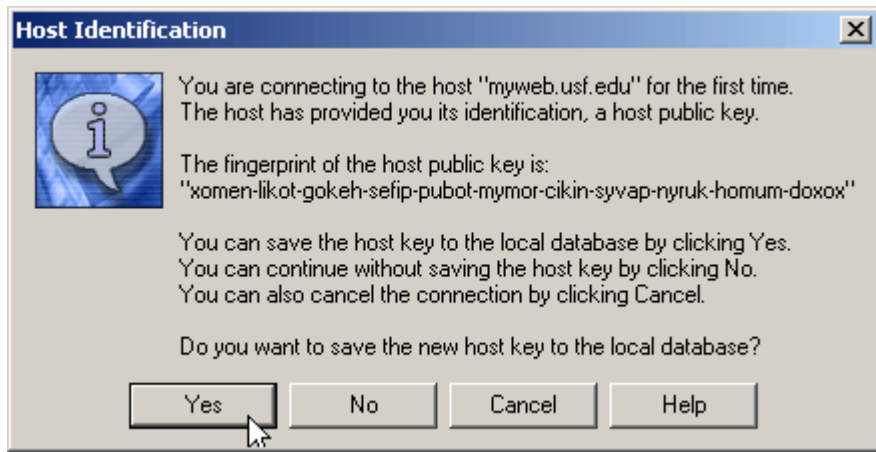

Password box will popup Type your USF password Click OK

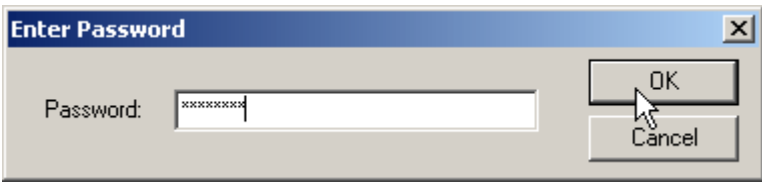

The SSH window is divided into two sections, the left-hand side shows your desktop files (local computer), the right-hand side show the web server (remote computer).

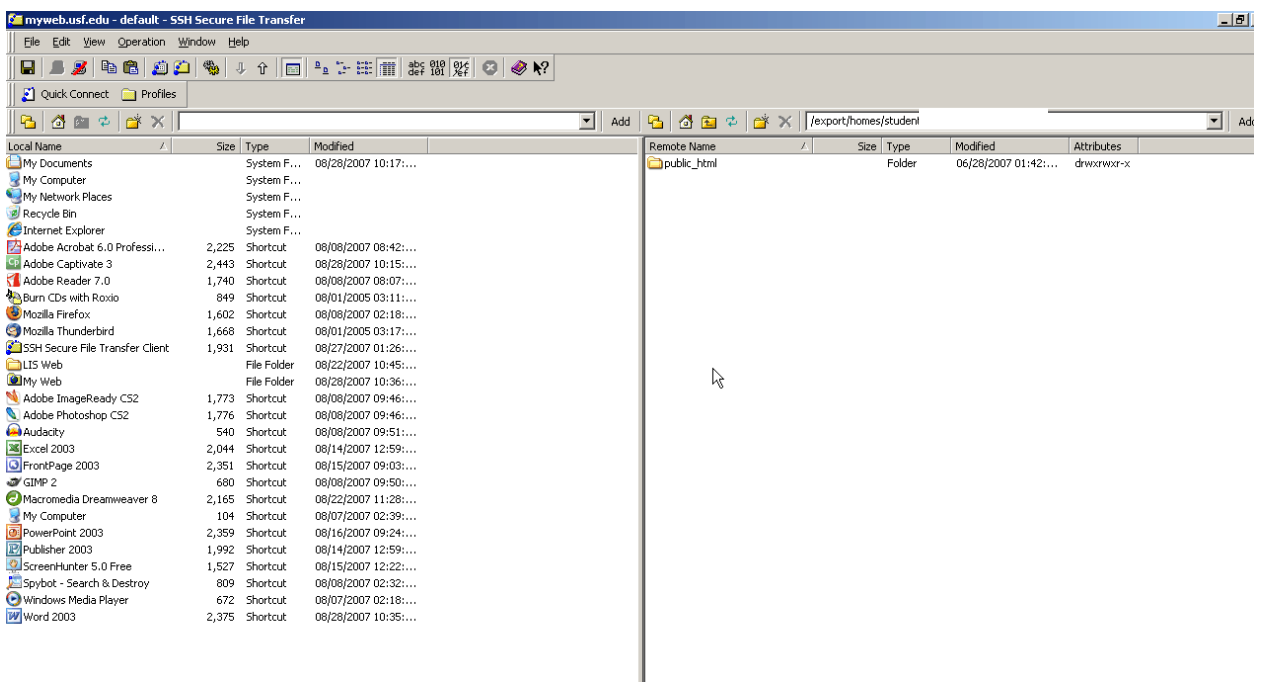

Public\_html is the main directory (folder) for your web pages; in order to be viewed all files must go inside this directory.

The SSH toolbar has several icons for navigating through the files

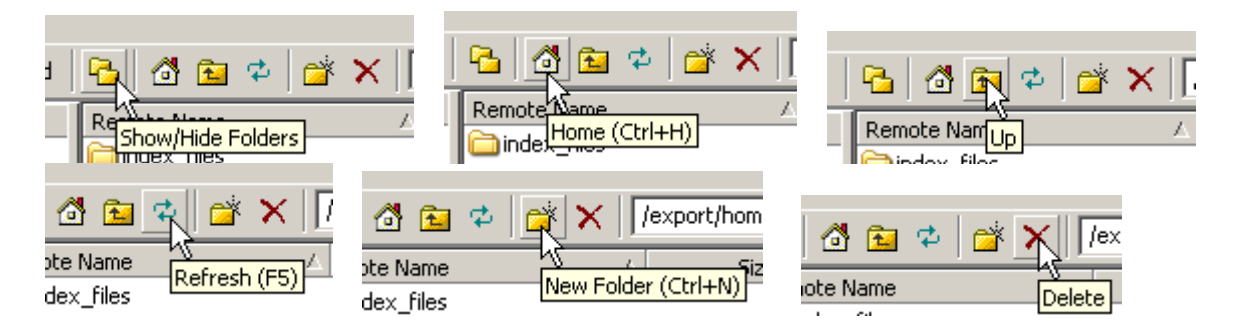

On the Right-hand side, double click on **public** html to open the directory On the Left-hand side, navigate to the location of your web files

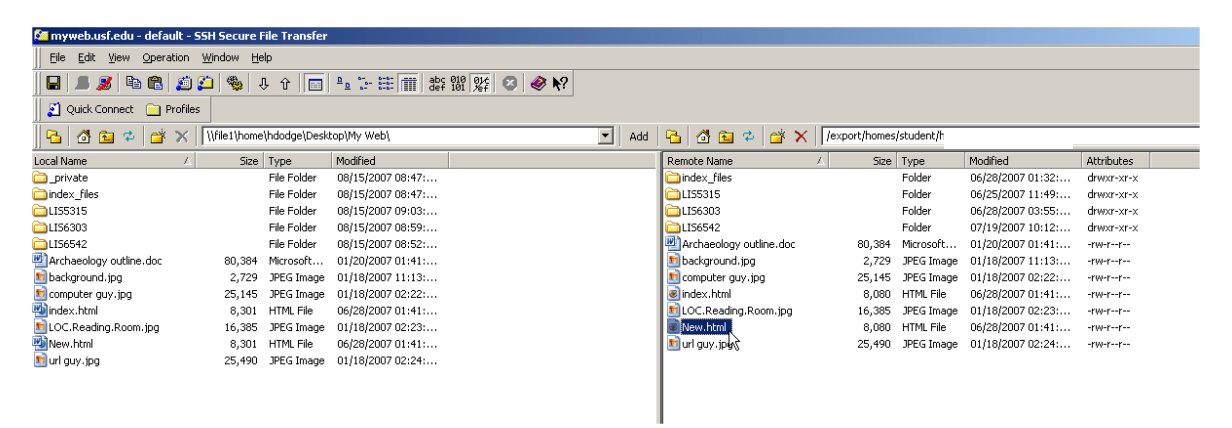

To upload new files, or folders, to your web site simply click on the file, drag from the left-hand (local computer) to the right-hand (remote computer), and release.

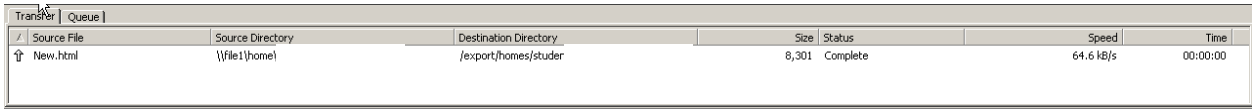

At the bottom of the screen the file you are moving will appear The status will change to complete when it is fully copied

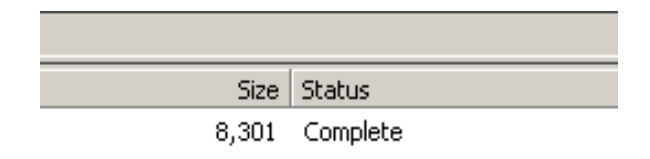

New file will appear on the right-hand side.

To download a file or folder to your computer from the remote computer to your computer drag the files from the right-hand side to the left.

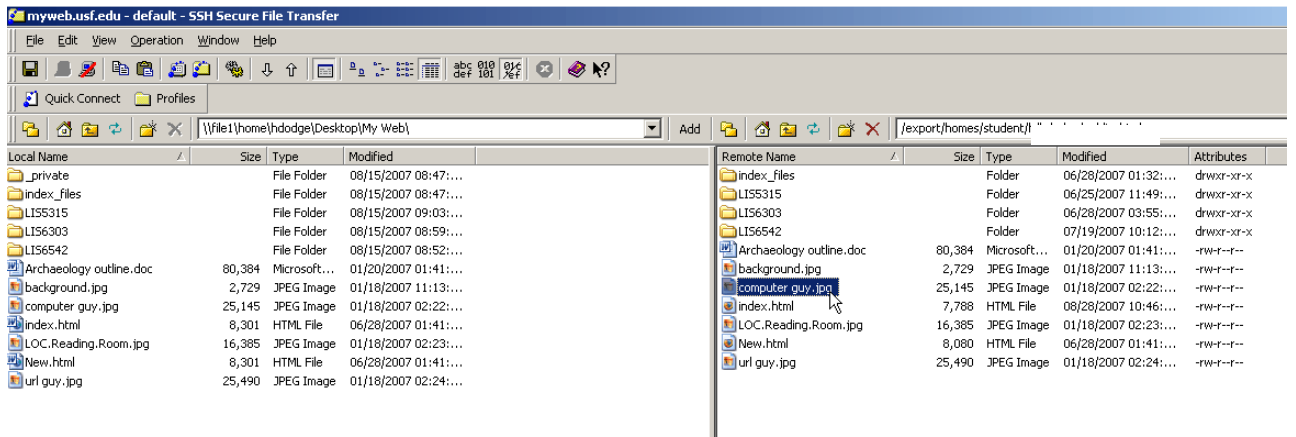

When either uploading, or downloading and the file or folder already exists a popup window will appear. Click Yes

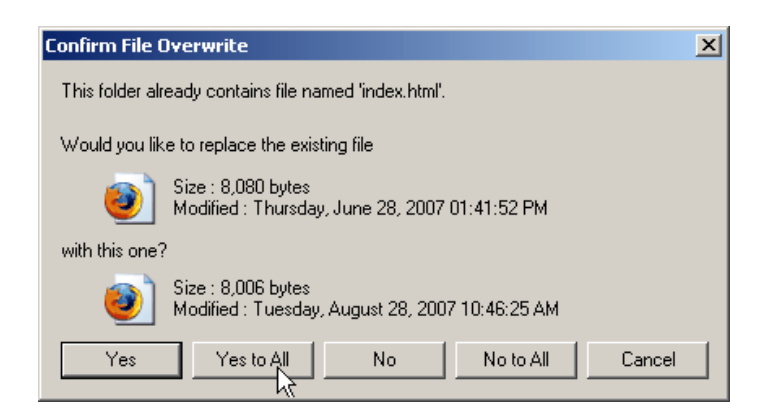

When you are done, exit SSH. Another popup will appear. Click OK to exit.

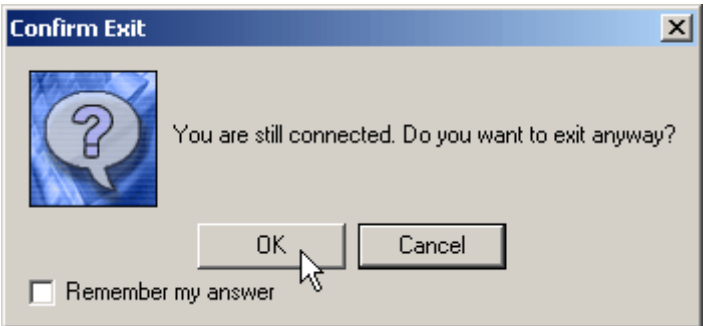